# **KERN ODC-89**

Version 1.3 09/2023 **User instructions USB microscope**

#### **Before use**

**GB**

You should ensure that the device is not exposed to direct sunlight, temperatures which are too high or too low, vibrations, dust or a high level of humidity.

The ideal temperature range is between 0 and 40°C and a relative humidity of 85% should not be exceeded.

Always make sure that you use an approved power cable. Thus, possible damages by reason of the development of overheating (fire hazard) or an electric shock can be prevented.

Do not open the housing and touch the internal component. There is the risk of damaging them and affecting the functionality of the camera.

In order to carry out cleanings always disconnect the power cable from the mains supply.

Always keep the sensor clear from dust and do not touch it. Therefore, do not remove its protective housing. Otherwise, there is the risk of affecting the microscopic image. In case of non-use always attach the protective covers.

# **Technical data**

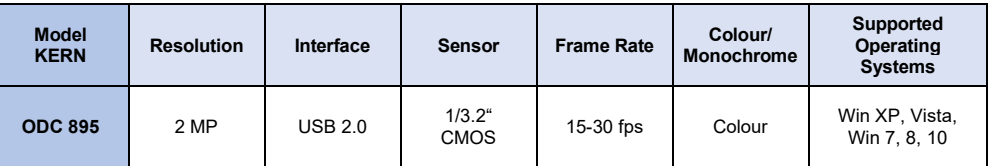

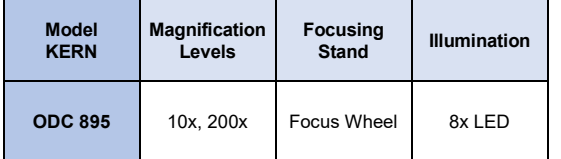

 $C<sub>CA</sub>$  $\mathbb{X}$ 

## **Scope of delivery**

- USB microscope (USB cable incl.)
- Microscope stand
- Software CD

Free download: [www.kern-sohn.com >](http://www.kern-sohn.com/) DOWNLOADS > SOFTWARE > Microscope VIS Pro

# **Mounting + functionalities**

- 1. Remove the cover at the bottom of the microscope.
- 2. Mount the microscope stand and put it onto an even table surface. Afterwards attach the microscope on the ring holder of the stand.
- 3. Establish USB connection to a PC via USB cable.
- 4. Installing the software with help of the CD. *Detailed instructions can be found in the supplied "readme"-file.*
- 5. Both the supplied "Help"-files and the software-internal "User Guide" include all information and instructions about the operation of the software or of digital microscopy.
- 6. As soon as the software has been started and the image transmission launched, adjust the illumination level by using the control wheel, located on the cable.
- 7. The adjustment of the magnification level is done by using of the control wheel, located on the side of the microscope.
- 8. For capturing a snapshot the knob, located on the side of the microscope (above the control wheel for the magnification adjustment), needs to be pressed.

# **KERN ODC-89** Version 1.3 09/2023 **Betriebsanleitung USB-Mikroskop**

#### **Hinweise vor Gebrauch**

**D** 

Man sollte es vermeiden das Gerät direktem Sonnenlicht, hohen oder zu niedrigen Temperaturen, Erschütterungen, Staub und hoher Luftfeuchtigkeit auszusetzen.

Der geeignete Temperaturbereich beträgt 0 - 40° C und eine relative Luftfeuchtigkeit von 85 % sollte nicht überschritten werden.

Es muss stets sichergestellt sein, dass ein geprüftes Stromkabel verwendet wird, um so mögliche Schäden durch die Entstehung von Überhitzung (Feuerentwicklung) oder eines elektrischen Schocks zu verhindern.

Das Gehäuse darf nicht geöffnet und interne Komponenten berührt werden. Es besteht die Gefahr diese zu beschädigen und die Funktionsfähigkeit der Kamera zu beeinträchtigen.

Für die Durchführung einer Reinigung der Kamera muss das Stromkabel immer vom Versorgungsnetz getrennt sein.

Der Sensor sollte stets frei von Staub gehalten und nicht berührt werden. Daher darf seine Schutzverkleidung nicht entfernt werden. Anderenfalls können erhebliche Beeinträchtigungen des mikroskopischen Bildes auftreten. Bei Nichtgebrauch der Kamera daher immer die Schutzabdeckungen anbringen.

## **Technische Daten**

ODC-89-BA-d-2313

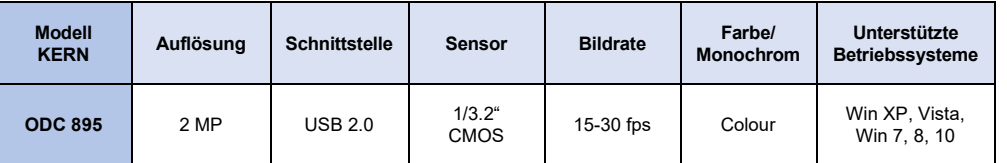

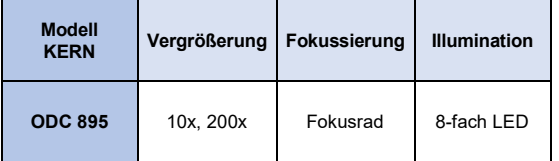

# **Lieferumfang**

- USB-Mikroskop (inkl. USB-Kabel)
- **Mikroskopständer**
- Software-CD

Kostenloser Download:

[www.kern-sohn.com >](http://www.kern-sohn.com/) DOWNLOADS > SOFTWARE > Microscope VIS Pro

### **Montage + Funktionsweise**

- 1. Deckel an der Unterseite des Mikroskops entfernen.
- 2. Mikroskopständer montieren und auf eine ebene Tischfläche stellen. Danach das USB-Mikroskop an der Ringhalterung des Ständers befestigen.
- 3. USB-Verbindung zu einem PC über USB-Kabel herstellen.
- 4. Software über Software-CD auf PC installieren.
- 5. Eine detaillierte Anleitung befindet sich in der
- 6. mitgelieferten "readme"-Datei.
- 7. Sowohl die mitgelieferten "Help"-Dateien als auch der softwareinterne "User Guide" enthalten alle Informationen und Anweisungen zum Betrieb der Software, bzw. zur digitalen Mikroskopie.
- 8. Sobald die Software gestartet ist und die Bildübertragung läuft, die Beleuchtungsstärke über das am Kabel befindliche Steuerrad anpassen.
- 9. Die Vergrößerungseinstellung erfolgt über das Steuerrad, seitlich am Mikroskop angebracht.
- 10. Die Höhenverstellung des Ständers erfolgt über die Fokusräder.
- 11. ODC 895 beidseitig zur Ständersäule gestaltet.
- 12. Das USB-Mikroskop kann ebenso ohne Mikroskopständer verwendet und stattdessen mit der Hand auf das Beobachtungsobjekt ausgerichtet werden.
- 13. Für die Aufnahme eines Snapshots kann der Knopf seitlich am Mikroskop (oberhalb des Steuerrads zur Vergrößerungs-einstellung).